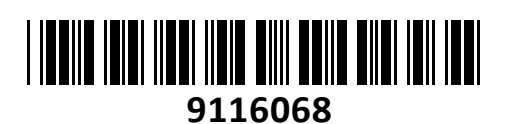

Brezžični Usmerjevalnik 600MB F9 Tenda

# HighSpeed APP Remote **NAVODILA ZA UPORABO**

### **PREDSTAVITEV**

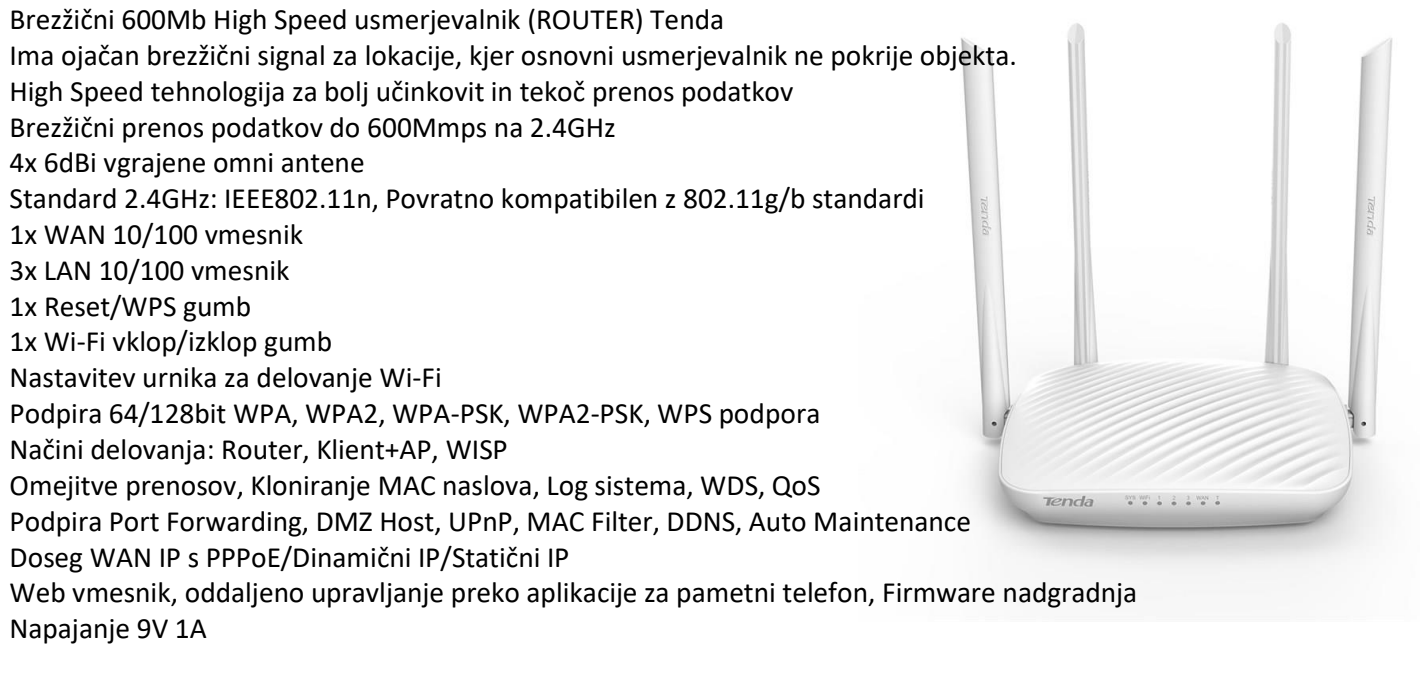

Vsebina kompleta: 1x Usmerjevalnik, 1x Navodila, 1x Napajalnik, 1x Mrežni kabel, 1x Medij

#### **OPIS USMERJEVALNIKA**

Led vmesniki na prednij strani: Sys – Usmerjevalnik normalno deluje če led utripa WiFi – Brezžična povezava je aktivna LAN 1 do 3 – Žična povezava je aktivna WAN – Aktivna internetna povezava WPS – Aktivno povezovanje na točko preko WPS Priključki na zadnji strani: WAN – Vmesnik za povezavo z modemom vašega internetnega ponudnika LAN 1 do 3 – Žična povezava računalnikov Reset – Držite gumb 7 sekund in usmerjevalnik se povrne na tovarniške nastavitve WiFi – držite približno 2 sekundi za vklop ali izklop Wi-Fi Power – Vtič za napajanje – uporabite le priložen napajalnik!

# **PRIKLJUČITEV USMERJEVALNIKA NA WAN**

Priključite mrežni kabel iz kabelskega/xDSL modema na WAN vrata usmerjevalnika. Če je WAN LED ugasnjena, preverite napajanje in kable med modemom in usmerjevalnikom.

# **PRIKLJUČITEV USMERJEVALNIKA NA LAN**

Priključite mrežni kabel iz vašega računalnika (mrežne kartice) na katerakoli od štirih LAN vrat (1,2,3) na usmerjevalniku. Če so kabli pravilno priključeni bo na sprednji strani svetila LED 1 do 3.

# **PRIKLJUČITEV USMERJEVALNIKA**

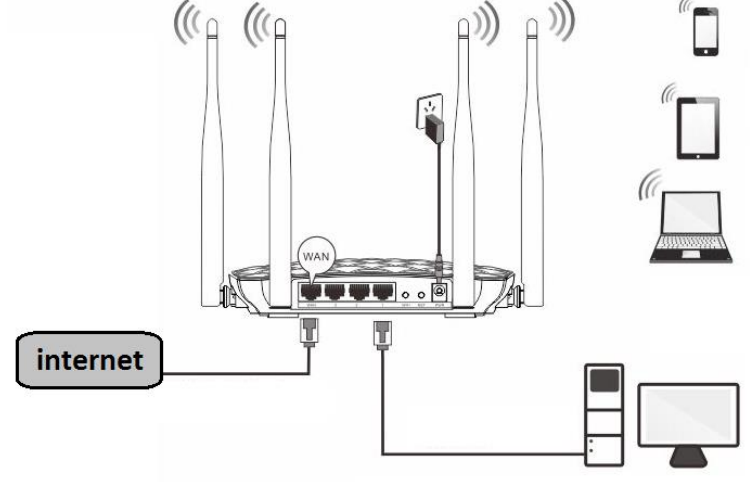

### **NAMESTITEV USMERJEVALNIKA**

Ogled aktivnih omrežij

Mrežno kartico vašega računalnika je potrebno nastaviti da samodejno pridobiva IP naslov. Kliknite na ikono za mrežno povezavo (v Windows 7) in izberite »Odpri središče za omrežje in skupno rabo«. Kliknite na »Povezava lokalnega omrežja« in nato »Lastnosti«. Klik na »Internet Protocol Version 4 (TCP/IPv4)« in »Lastnosti«. Nastavite na Samodejno pridobi naslov IP in enako za strežnik DNS. V OS Windows XP dostopate preko Nadzorne plošče.

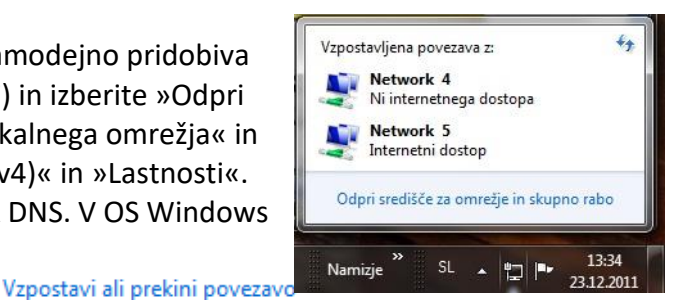

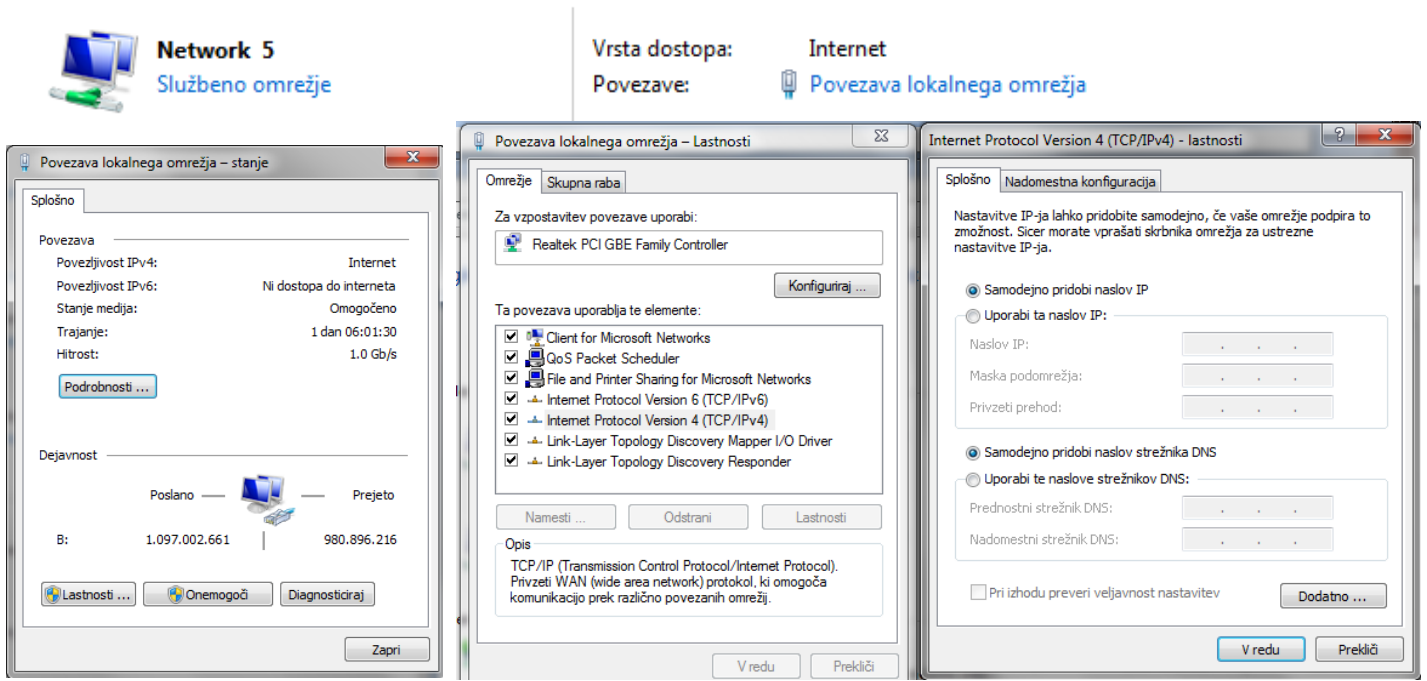

# **MREŽNE NASTAVITVE NA ADMINISTRATORJEVEM RAČUNALNIKU**

- 1. Za nastavitev usmerjevalnika v nadzorni plošči računalnika pravilno nastavite TCP/IP protokol mrežne kartice. V lastnostih / IP naslov nastavite: dobi IP naslov samodejno. Ponovno zaženite računalnik.
- 2. Usmerjevalnik lahko nastavite preko internet raziskovalca. V internet raziskovalec naslovno vrstico vtipkajte IP naslov vašega usmerjevalnika **192.168.0.1** ali pa **tendawifi.com**. Priporočamo uporabo MS

Internet Explorerja. **E**http://192.168.0.1/

3. V pozdravnem oknu usmerjevalnik samodejno poskuša ugotoviti na kakšen način se povezujete v internet. V kolikor to ne uspe ponudi možnost izbire. Informacije o načinu povezave dobite od vašega ponudnika. V primeru ADSL Dail-up (PPPOE) povezave, npr SIOL ADSL možen uvoz nastavitev starega usmerjevalnika, tako da LAN priključek Tenda F9 priključite na WAN priključek starega usmerjevalnika. Če pa se vaš modem povezuje z omrežjem, večina T2 in kabelskih modemov lahko pa tudi SIOL, pa izberite DHCP način povezovanja na internet. Obvezno je tudi nastaviti zaščito brezžičnega omrežja (Wireless encryption). Uporabite 8 znakov, predlagamo da uporabite kombinacijo črk in številk.

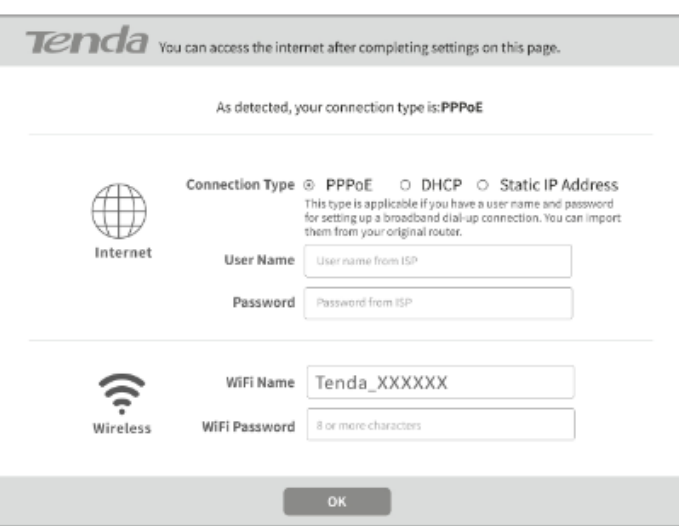

**- Statično povezavo** uporabljamo za fiksen IP naslov. Vpišite vse nastavitve in pritisnite gumb **SAVE.** 

**- DHCP klient povezava** pomeni da ISP dinamično dodeli usmerjevalniku IP naslov in nastavitve. Ta vrsta povezave je najbolj uporabna za kabelski modem.

**- PPPoE povezava.** Če je usmerjevalnik povezan na internet preko xDSL, preverite ali ISP uporablja PPPoE za klicno povezavo. Če jo, uporabite ta tip povezave in izpolnite nastavitve.

# **TEŽAVE IN REŠITVE**

- **1. Povezava z usmerjevalnikom ni možna**
- preverite vse povezave
- ponastavite usmerjevalnik na tovarniške nastavitve
- preverite nastavitve lokalne mreže (DHCP funkcija, računalnik mora avtomatsko dobiti IP naslov od usmerjevalnika)
- preverite ali je IP naslov vašega računalnika med 192.168.0.100 in 192.169.0.200
- preverite masko, ki mora biti nastavljena na 255.255.255.0
- **2. Povezava z usmerjevalnikom ni možna preko internet raziskovalca**
- preverite povezavo (strojno) usmerjevalnika
- preverite ali gori LED indikator Link/Act
- zaženite ukaz "winipcfg" in preverite nastavitve
	- -IP naslov: 192.168.0.xxx (xxx mora biti med 100 in 200)
	- -Subnet Mask: 255.255.255.0, Default Gateway IP: 192.168.0.1
- **3. Ne moremo dobiti IP naslova mojega kabelskega ali xDSL modema**
- preverite ali WAN LED gori
- izključite modem za nekaj sekund
- vaš ISP lahko zahteva Mac naslov, Host name ali Domain name. Preverite ali so pravilni.
- **4. ˝Time out error˝ sporočilo se pojavlja ko vpišem URL ali IP naslov**
- preverite ali ostali računalniki delujejo. Potem preverite ali ima vaša delovna postaja pravilni IP naslov
- če so nastavitve pravilne, preverite usmerjevalnik, preverite povezave in nastavitve
- če je usmerjevalnik pravilno nastavljen, preverite internet nastavitve
- **5. V brskalniku prikazuje le Tendino pozdravno okno, ostalih spletnih strani ne morem odpreti**
- V spletnem brskalniku zbrišite piškotke

# **FAQ – najpogostejša vprašanja**

- **1. Kje v mreži je postavljen usmerjevalnik?** Usmerjevalnik je ponavadi postavljen med modemom in mrežo. WAN vrata usmerjevalnika povežite v mrežnimi vrati modema.
- **2. Ali WAN povezava podpira 100 Mbps mrežo**
	- Da, usmerjevalnik podpira avto-zaznavanje 10/100 Mbps mreže.
- **3. Kaj naj naredim, če usmerjevalnik ni pravilno nastavljen?** Ponastavite usmerjevalnik. Pritisnite in držite RESET gumb vsaj 10 sekund. Nato izklopite usmerjevalnik za nekaj sekund, ter ga ponovno vključite.
- **4. Kateri požarni zid uporablja usmerjevalnik?** Usmerjevalnik uporablja NAT in TCP/IP paketni nadzor
- **5. Kaj naj naredim, če ne morem dobiti web strani za nastavitve usmerjevalnika?** Odstranite proxy nastavitve vašega internet raziskovalca ali odstranite dial-up nastavitve v vašem raziskovalcu v primeru da uporabljate PPPoE ali PPP WAN povezavo.

# **Poenostavljena izjava EU o skladnosti**

"**Tenda**" izjavlja, da je ta model, **Tenda F9**, v skladu z bistvenimi zahtevami in drugimi relevantnimi določili direktive o radijski opremi **2014/53/EU**

Celotno besedilo izjave EU o skladnosti je na voljo na spletnem naslovu: [www.techtrade.si](http://www.techtrade.si/)

**Firma in sedež podjetja:** 

**TENDA TECHNOLOGY (HK) INTERNATIONAL CO, RM611,6/F RICKY CENTRE, 36 CHONG YIP STREET, KWUN TONG KOWLOON, HONG KONG**